## **Add Spark Reading shortcut to an iPad home screen**

Open the browser and go to

<https://spark.pearson.com/student/studentcode> (Spark student login page)

- $\checkmark$  Click the Share button next to the address bar
- ✓ Choose "Add to Home Screen"
- $\checkmark$  Choose a name for the shortcut, e.g. Spark Reading
- $\checkmark$  Click Add when you're done.
- Tap the new shortcut on your home screen, and it will open the Spark student login page, in its own navigation window

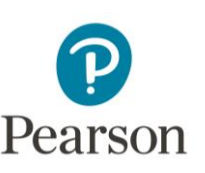

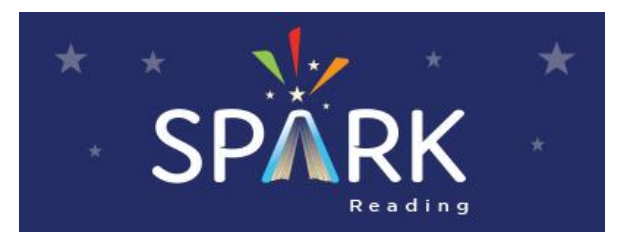

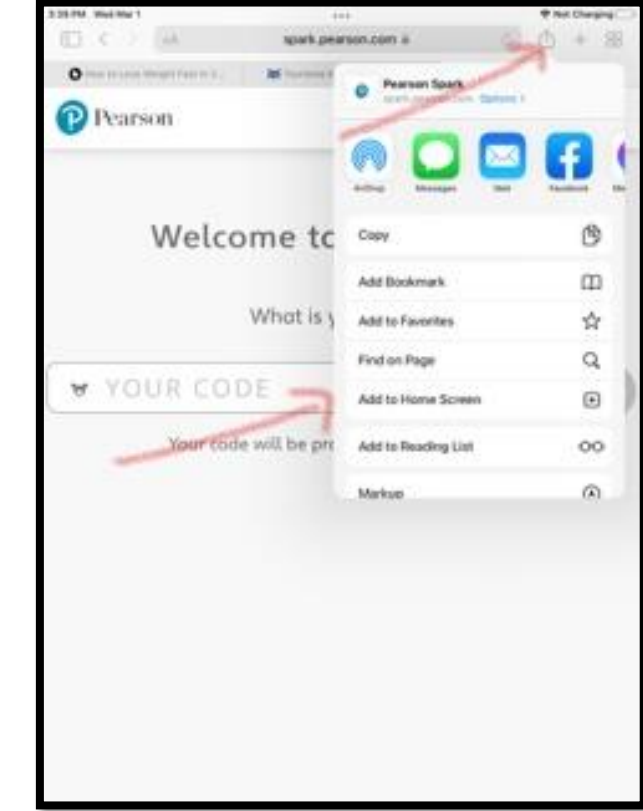